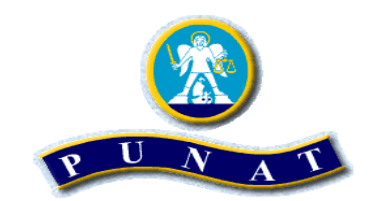

TURISTIČKA ZAJEDNICA OPĆINE PUNAT

**PUNAT – STARA BAŠKA** 

## UPUTE ZA PRIJAVU U SUSTAV

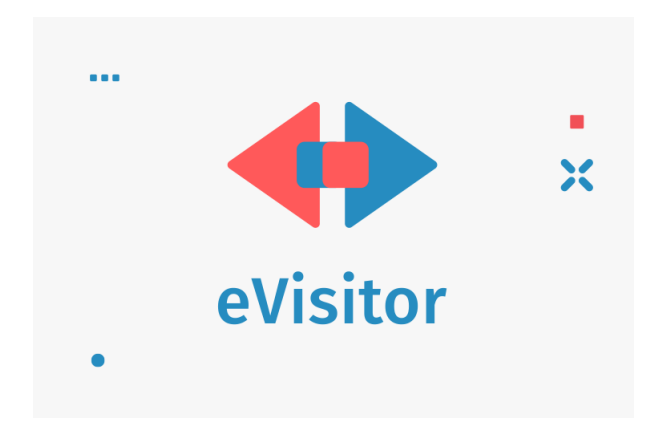

10.2.2022.

- 1. U tražilicu na webu upišite: **[www.evisitor.hr](file:///C:/Users/tzm-pult/AppData/Roaming/Microsoft/Word/www.evisitor.hr)**.
- 2. Upište korisničko ime (OIB vlasnika) i lozinku, te zatim kliknite na gumb **PRIJAVI SE**

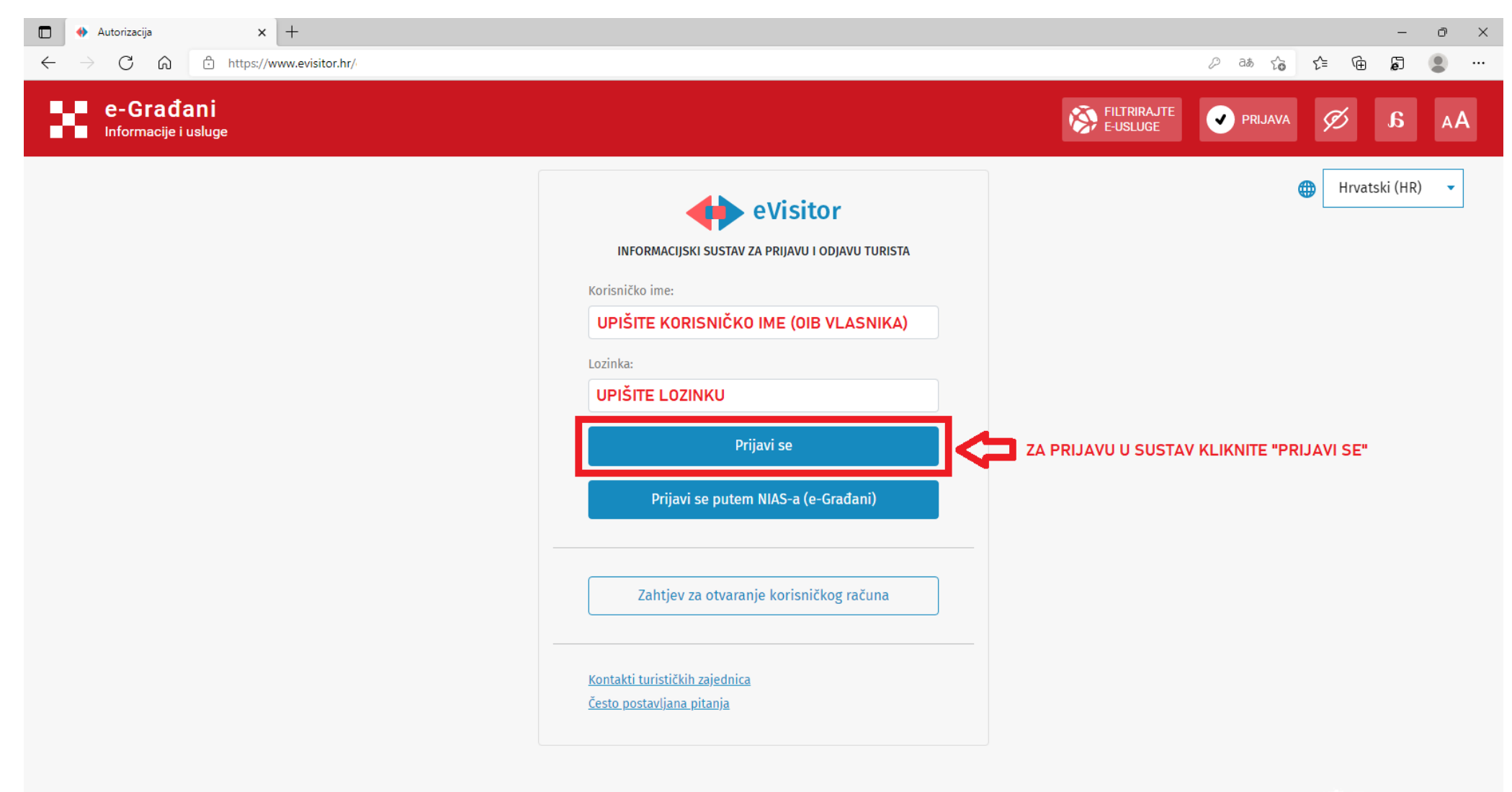

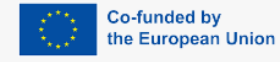

REPUBLIKA HRVATSKA adédia Ministarstvo turizma i sporta

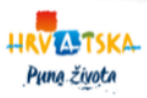

3. Sustav će vas kod svakog novog prijavljivanja tražiti upis pozicija TAN: A-01, A-02….A-30 iz vaše TAN tablice. Kod prvog prijavljivanja će vas pitati poziciju A-01. Upišite taj broj. Kliknite **PRIJAVI SE**.

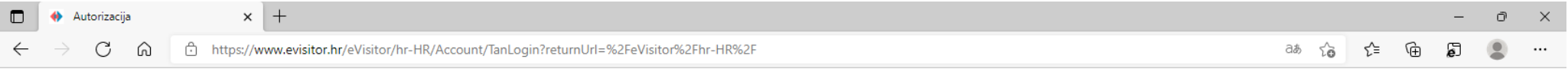

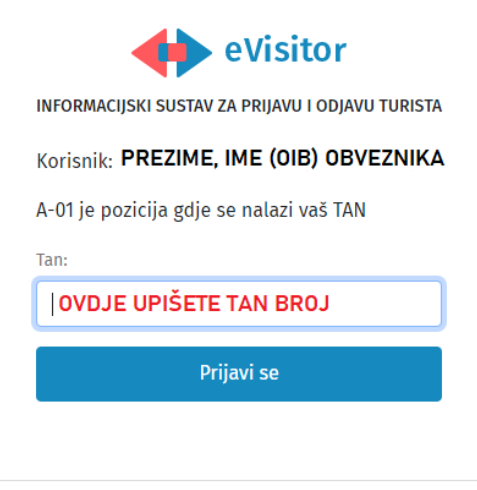

Opći uvjeti korištenja O sustavu

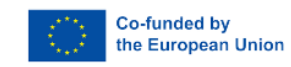

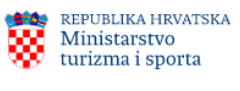

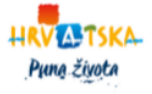

4. Otvorit će Vam se **POČETNA** stranica sustava eVisitor. Gdje možete pronaći: obavijesti, informacije o događanjima u okolici, trenutno zaduženje te vremensku prognozu.

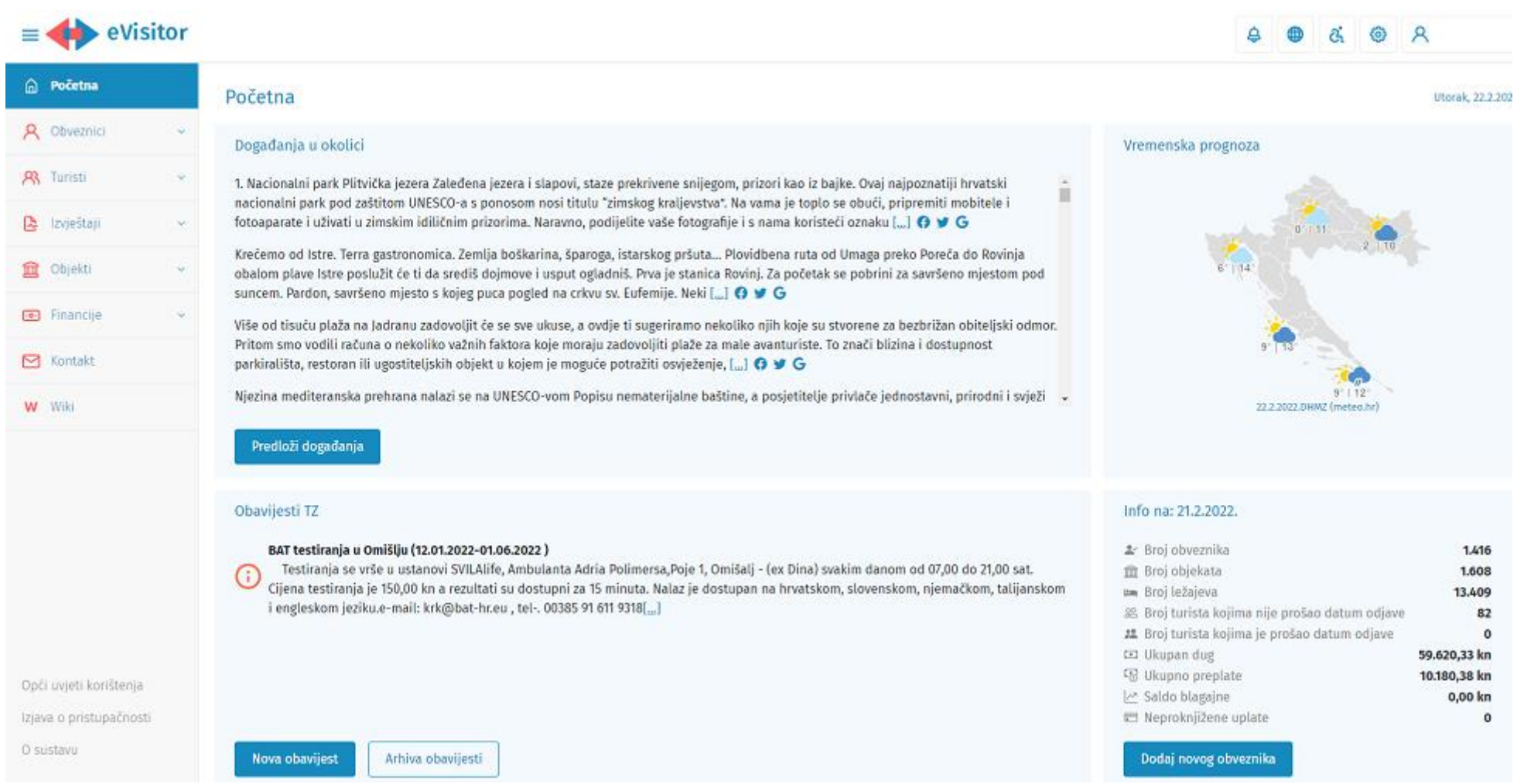

5. U meniju na lijevoj strani ekrana kliknite na rubriku **TURIST**I i upišete tražene podatke. Ako su gosti već boravili kod Vas, možete njihove podatke pronaći pomoću gumba **Pronađi turiste**.

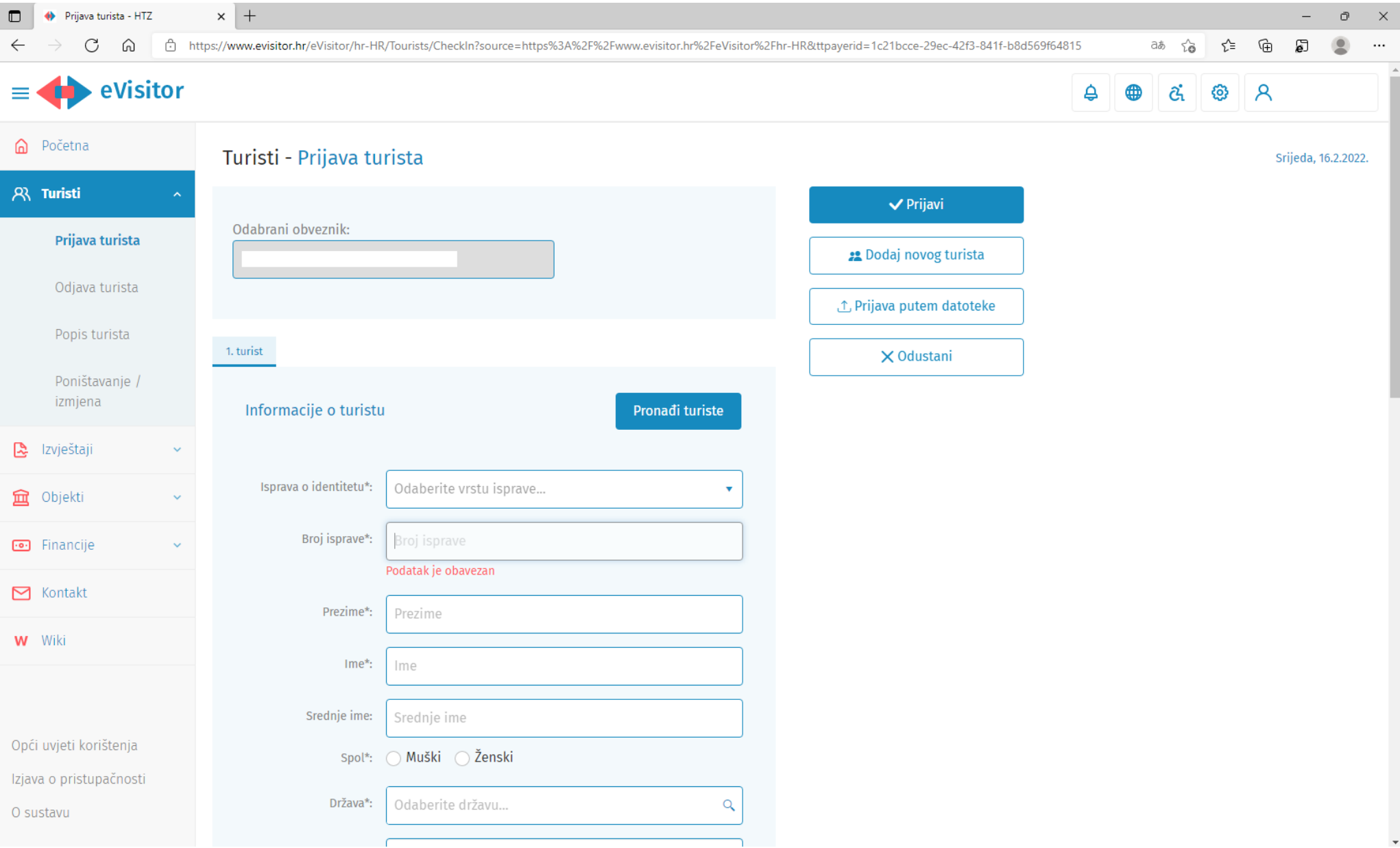

## Primjer unosa podataka, nakon unosa svih podataka, kliknite na gumb **Dodaj novog turista**, odjednom možete prijaviti najviše 10 turista.

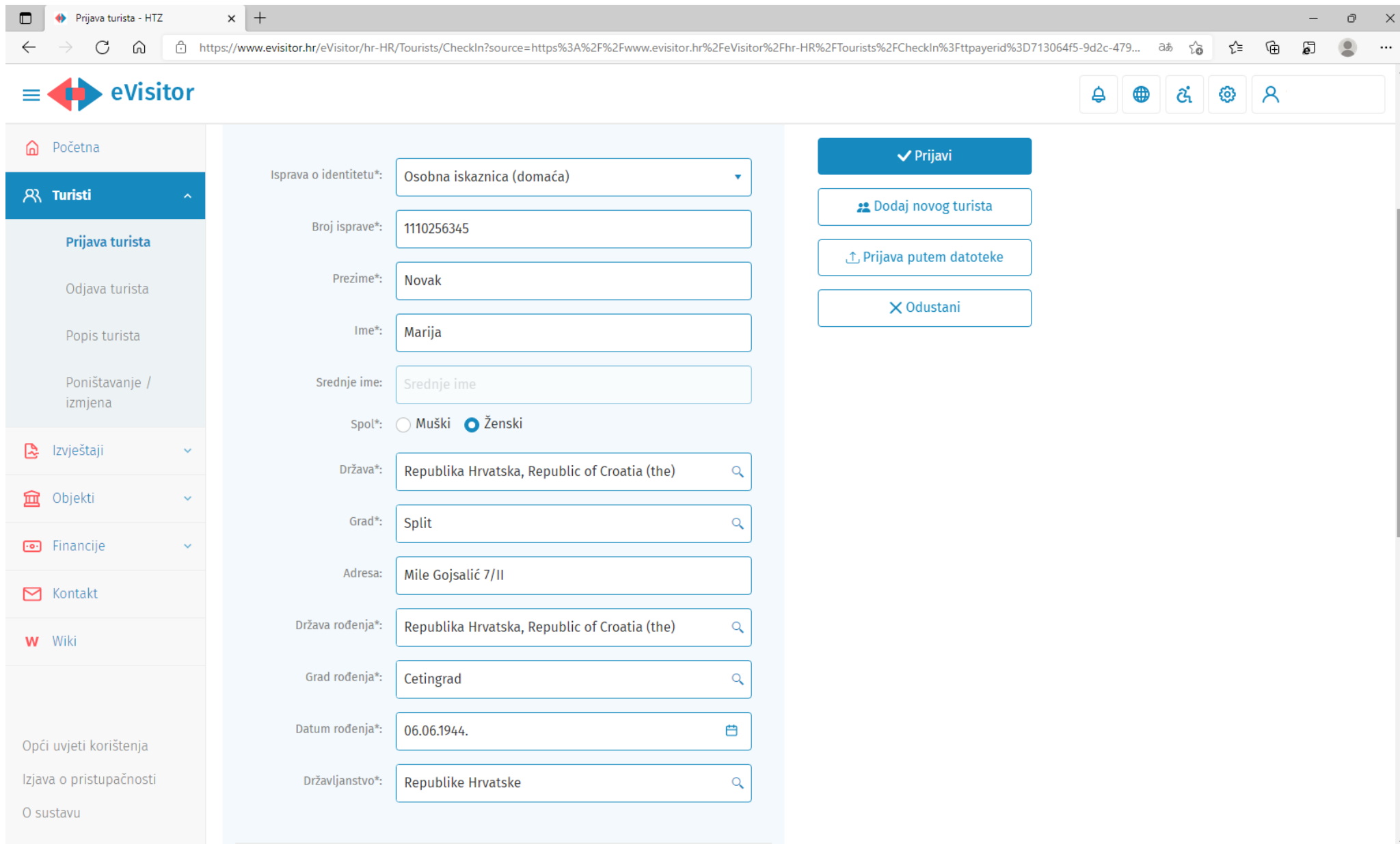

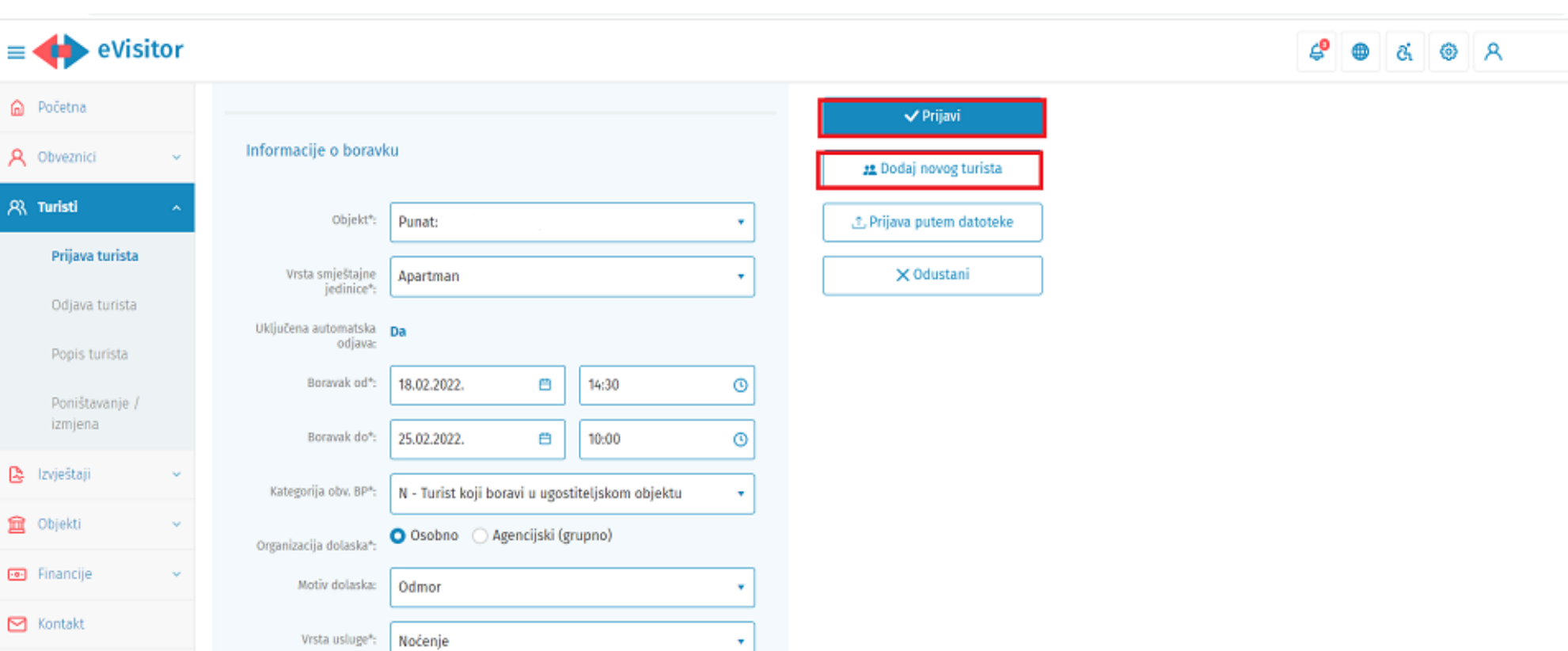

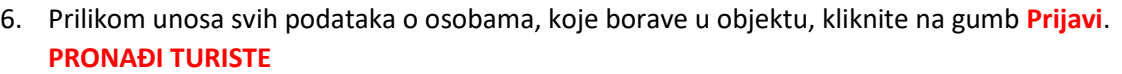

W Wiki

O sustavu

Opći uvjeti korištenja

Izjava o pristupačnosti

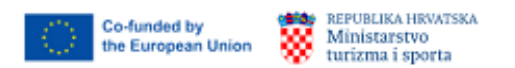

**HRVANTSKA** Pung života

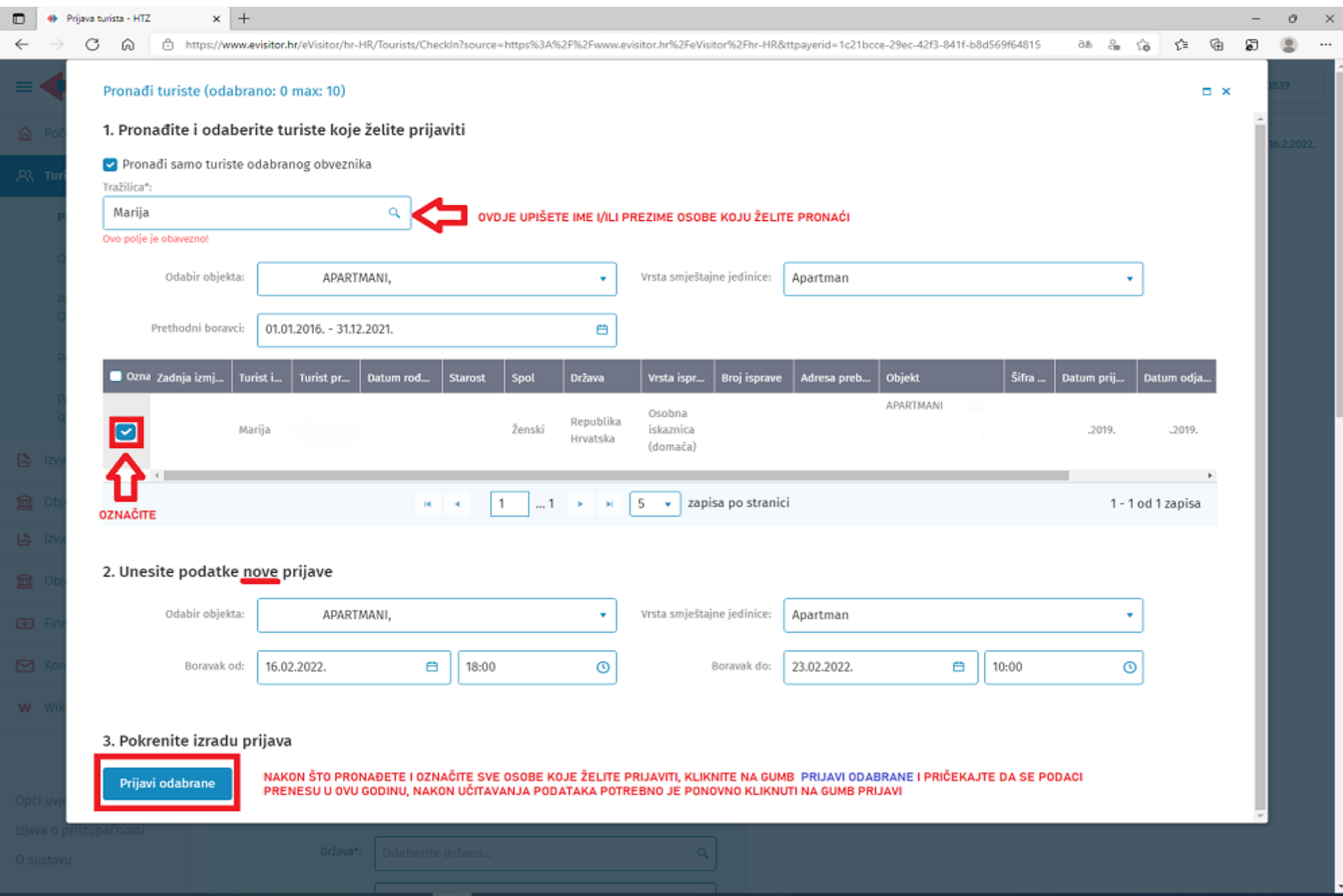

7. ISPIS VIRMANA: U meniju kliknuti na rubriku FINANCIJE te na pod rubriku:

- ZADUŽENJA, gdje možete pronaći zaduženja turističke pristojbe i turističke članarine ili
- UPLATNICA

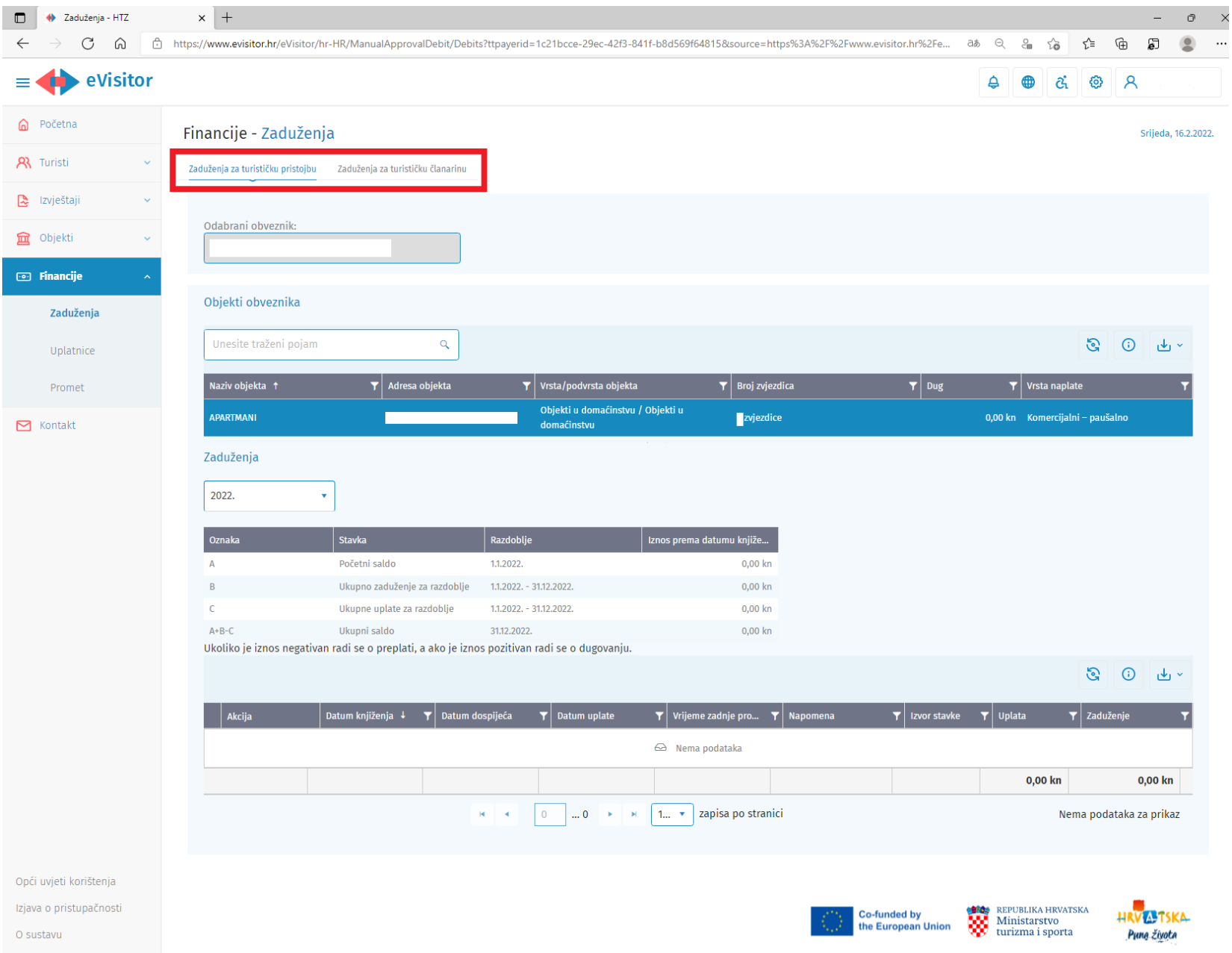

## 7. Izrada uplatnice za turističku pristojbu:

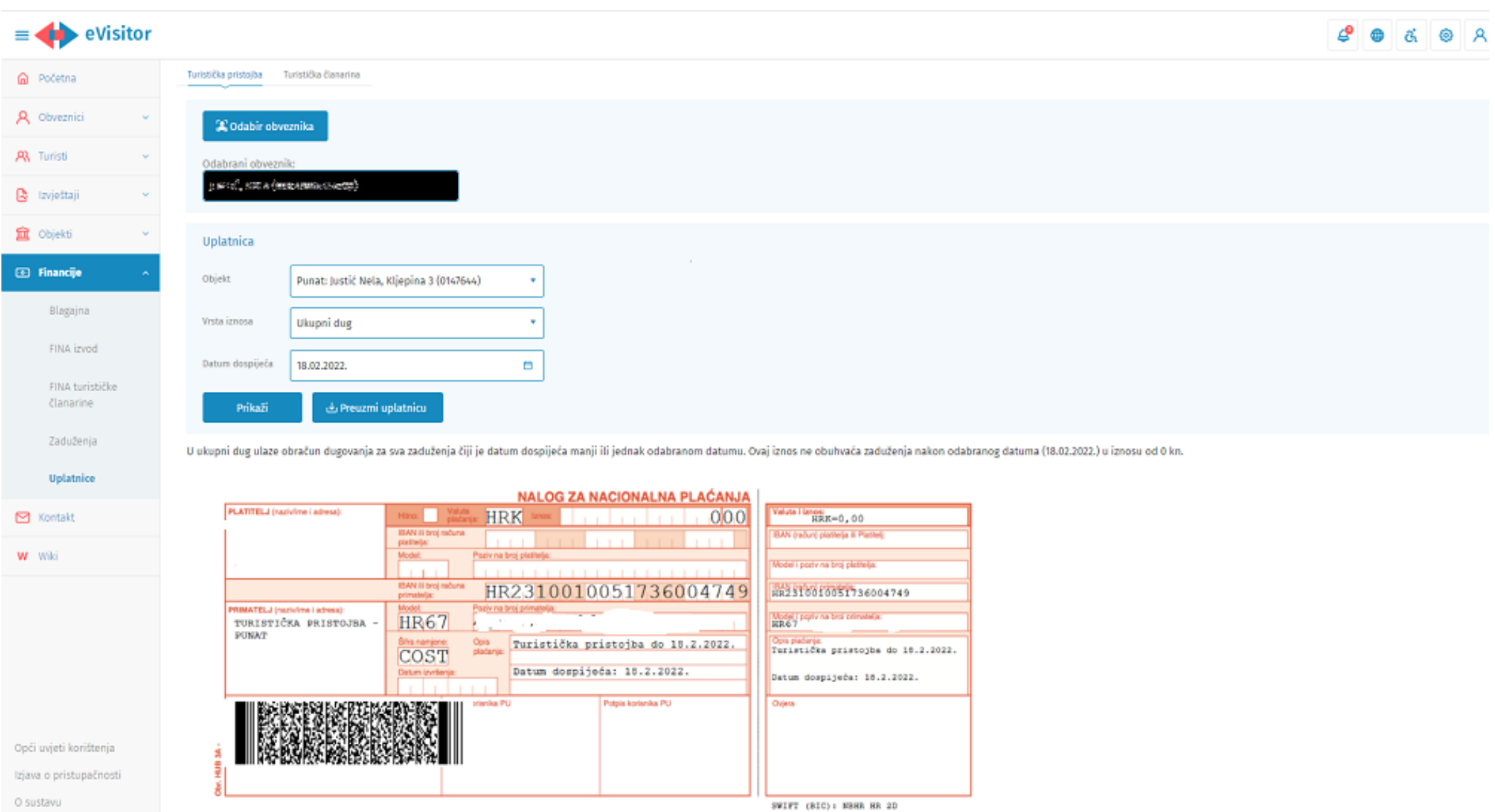

## 8. Uplatnica za turističku članarinu

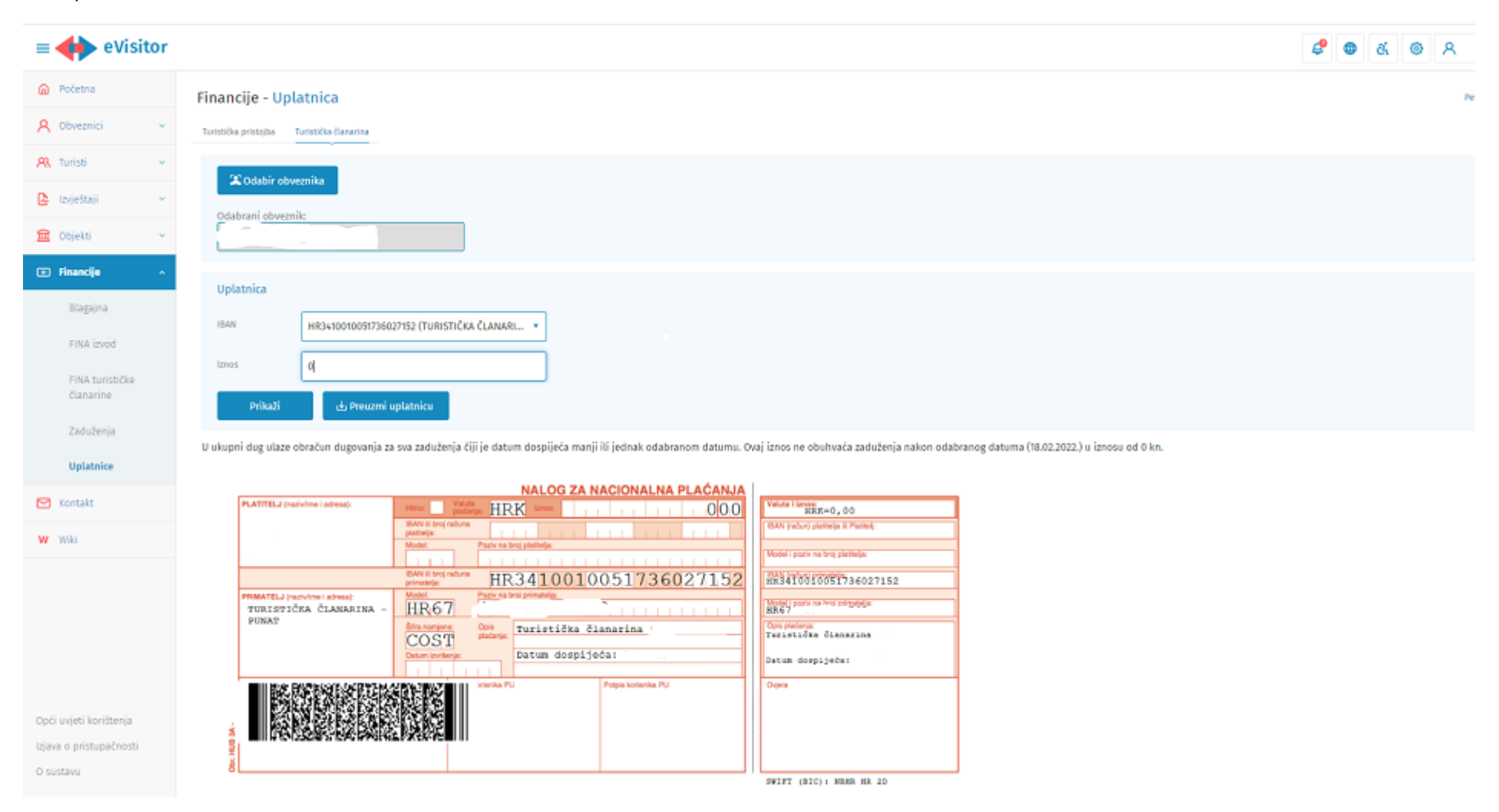